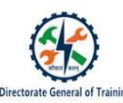

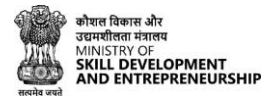

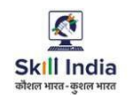

# **USER MANUAL FOR CRAFTSMEN TRAINING SCHEME (CTS) SCHEME ADMISSION FOR ITI ON SKILL INDIA DIGITAL (SID)**

1 **Draft Version (Dated-26 Sept 2023)**

Draft Version| Private and Confidential- For Internal Circulation Only

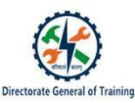

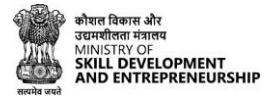

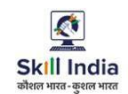

# Table of Contents

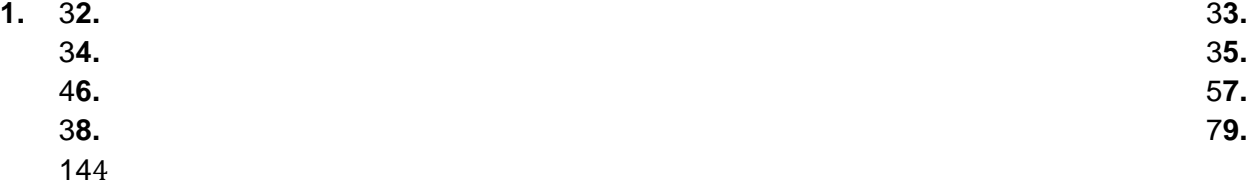

# <span id="page-1-0"></span>**1. Acronyms**

SID- Skill India Digital ITI- Industrial Training Institute

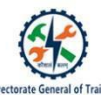

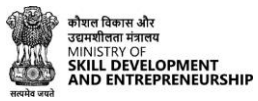

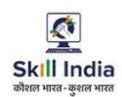

CTS- Craftsmen Training Scheme MSDE- Ministry of Skill Development and Entrepreneurship

# **2. Introduction**

<span id="page-2-0"></span>The Craftsmen Training Scheme (CTS) trainee lifecycle is currently managed on the NCVTMIS portal by DGT. This portal needs an upgrade to the latest technology and hosting platform. To address this, the Ministry of Skill Development and Entrepreneurship (MSDE) is in the process of designing, developing, and commissioning a new tech-driven platform, Skill India Digital (SID), to oversee the CTS trainee lifecycle.

The transition from NCVTMIS to SID will be carried out in a phased manner. The first task to be introduced on the SID platform will be the uploading of trainee admission data.

# **3. Intended Audience**

<span id="page-2-1"></span>All Colleges for the purpose of CTS Admission.

# **4. System Requirements**

You can access Skill India Digital from various devices and platforms, on both PC and Mac desktops/laptops. Our system requirements for these follow below:

- a. Minimum system requirements
	- Browser: Google Chrome (latest version), Firefox, Safari, Edge, or Opera for desktop/laptop
	- A broadband/mobile internet connection with good speed
- b. PC specific requirements
	- Platform: Windows 8.1 or higher with the latest updates installed
	- RAM: 4GB or more
	- Video: Graphics output capability
	- Sound: Sound output capability
- c. Mac specific requirements
	- Platform: Mac OS X 10.12 or higher with the latest updates installed
	- RAM: 4GB or more
	- Video: Graphics output capability
	- Sound: Sound output capability

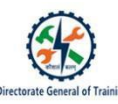

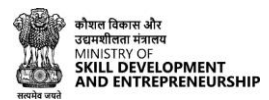

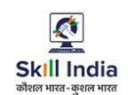

#### <span id="page-3-0"></span>**5. How to visit the Skill India Digital ?**

These are the steps to visit Skill India Digital:-

- a. To visit the Skill India Digital, Make sure you have a device with internet connection
- b. Open any browser in your device
- c. Enter the Skill India Digital URL in the address bar '<https://www.skillindiadigital.gov.in/home>' and then press enter or click on go

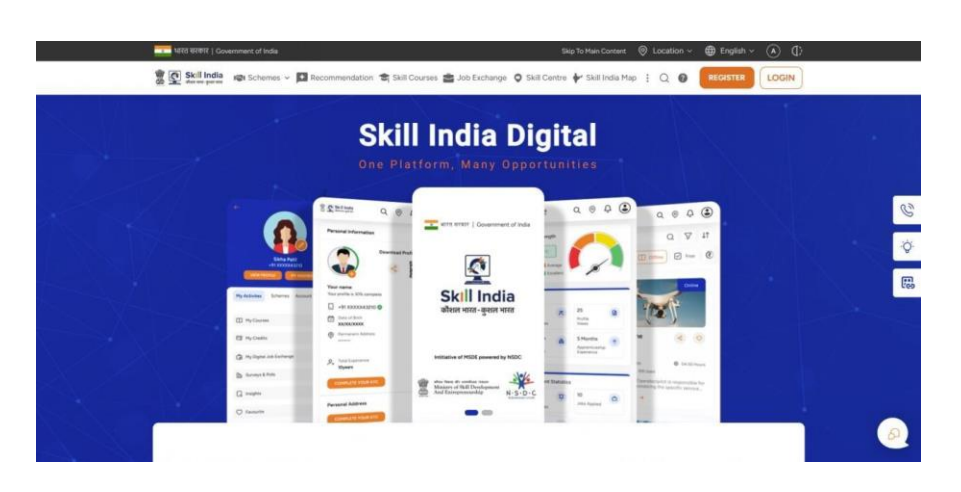

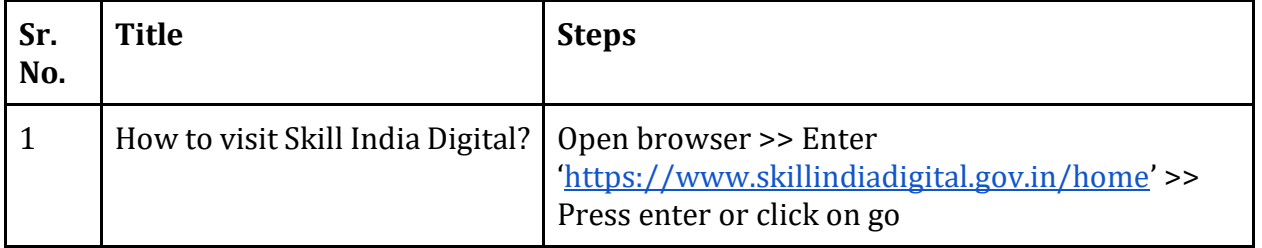

# <span id="page-3-1"></span>**6. How to Login as ITI College in Skill India Digital ?**

To Login as ITI College on Skill India Digital, follow these steps:-

a. Visit the Skill India Digital from your browser

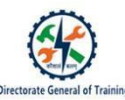

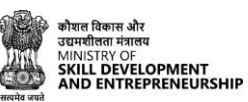

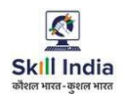

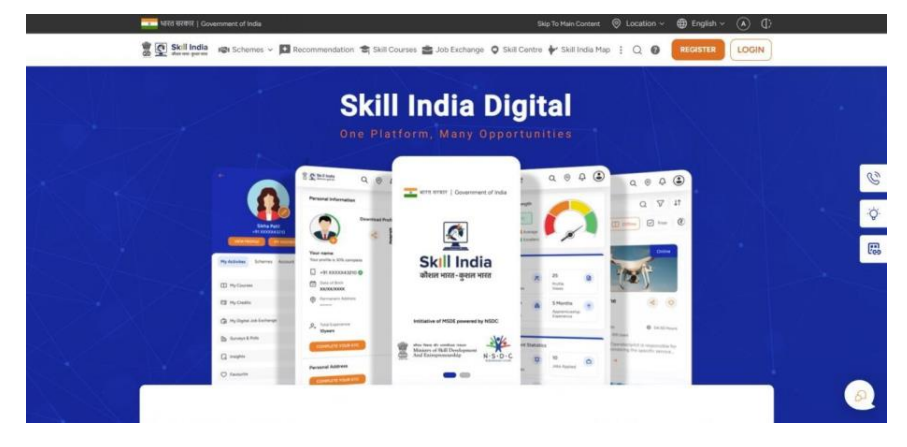

b. Click on the LOGIN button in the top right corner

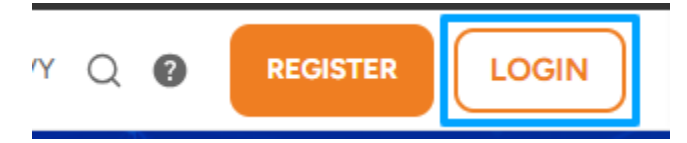

c. Select "Partner" option

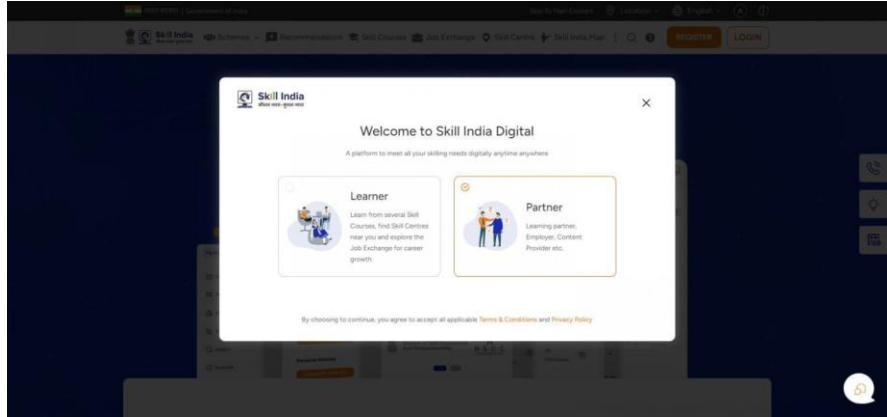

d. Click on "Login" button in ITI role card

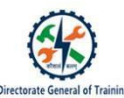

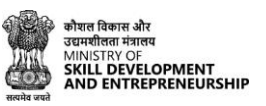

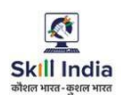

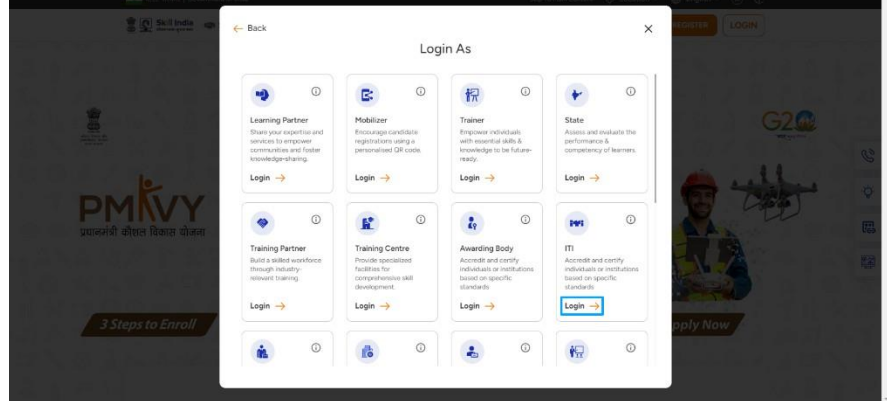

e. Enter assigned Mobile Number and click on "CONTINUE" button

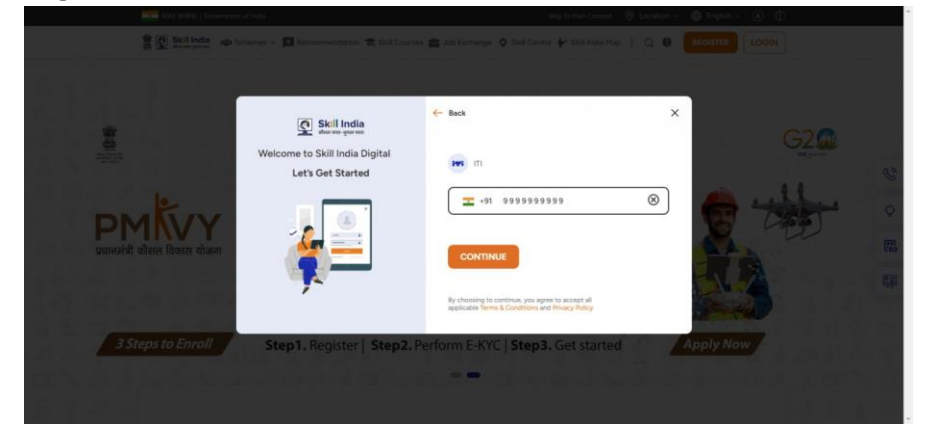

f. Enter your four digit account password(Numbers), and then press LOGIN Button

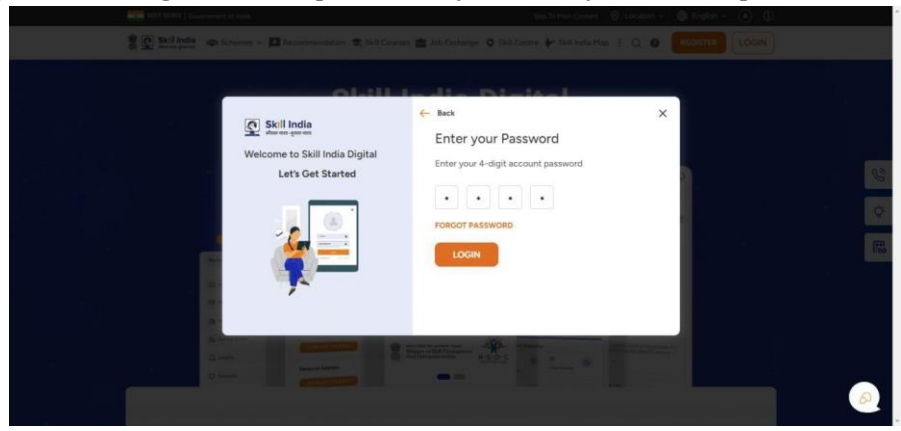

g. You will be successfully logged in as ITI State in the Skill India Digital.

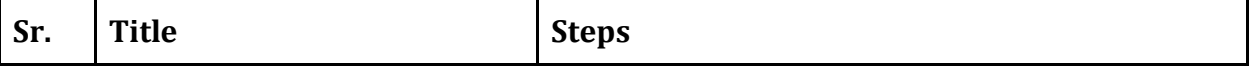

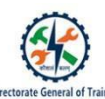

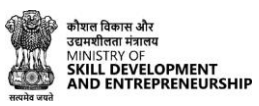

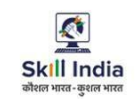

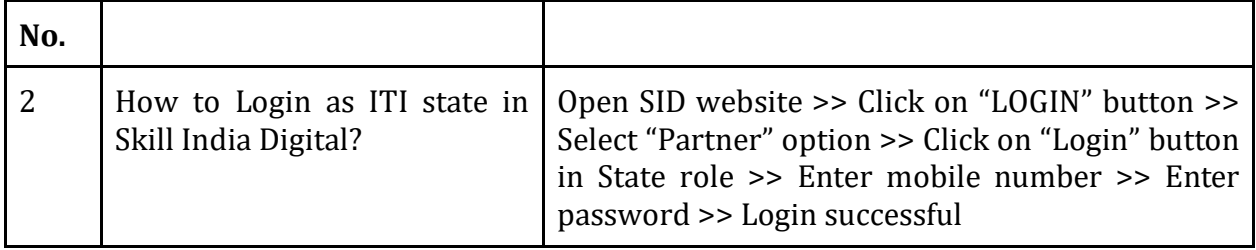

# <span id="page-6-0"></span>**7. How to Change Account Password?**

To Change Account Password on Skill India Digital, follow these steps:-

a. Visit the Web Digital from your browser

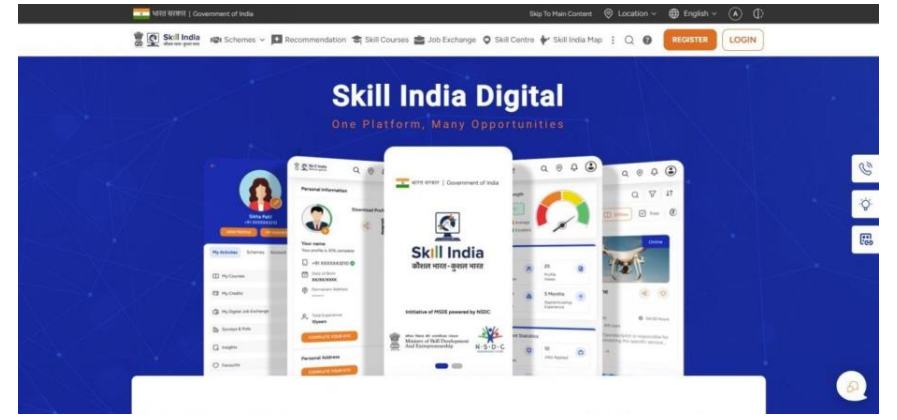

b. Click on the LOGIN button in the top right corner

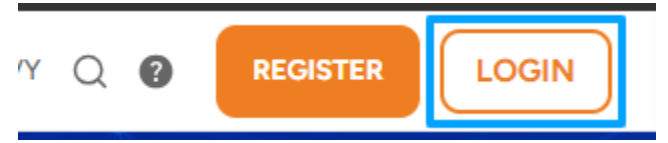

c. Select "Partner" option

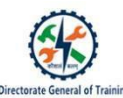

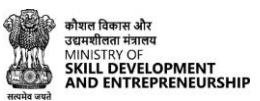

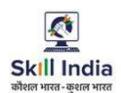

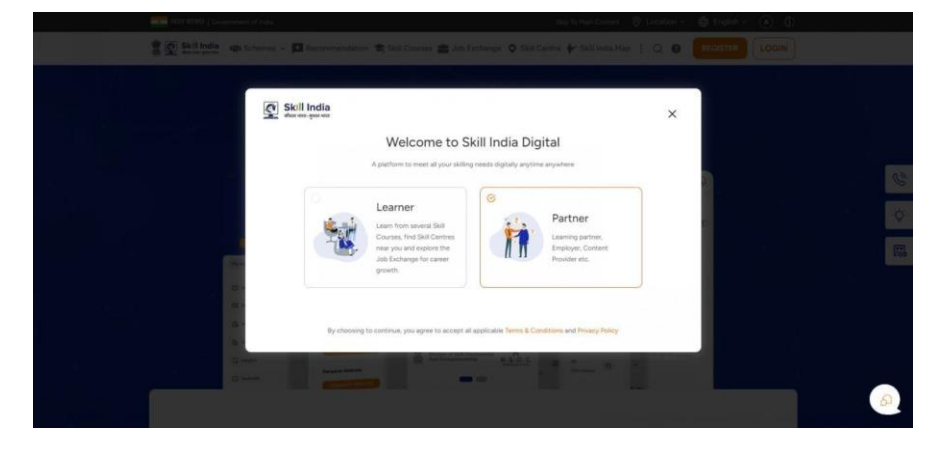

d. Click on "Login" button in ITI role card

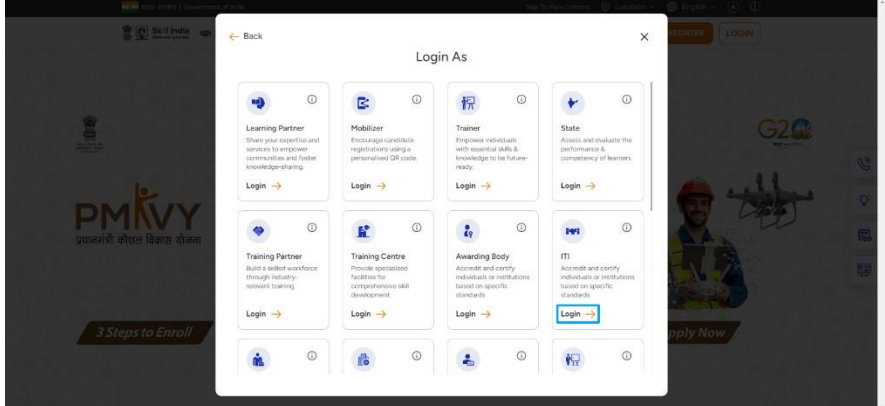

e. Enter assigned Mobile Number and click on "CONTINUE" button

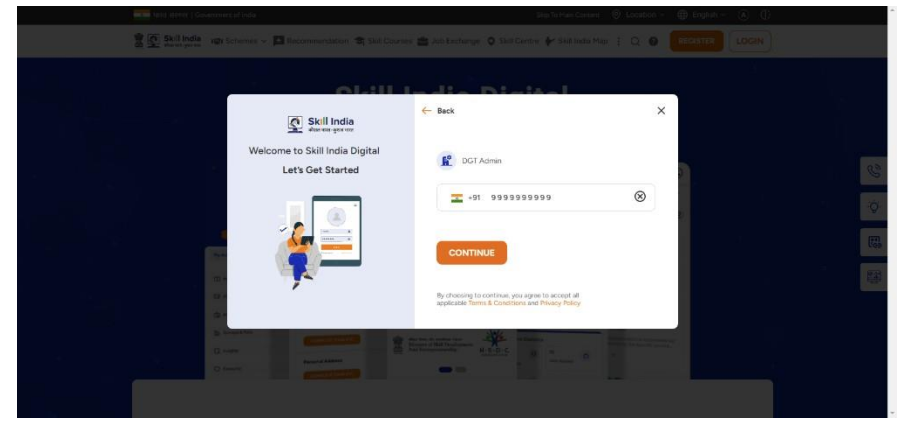

f. Click on Forgot Password Option above the Login button

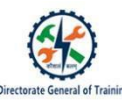

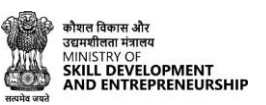

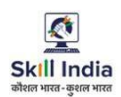

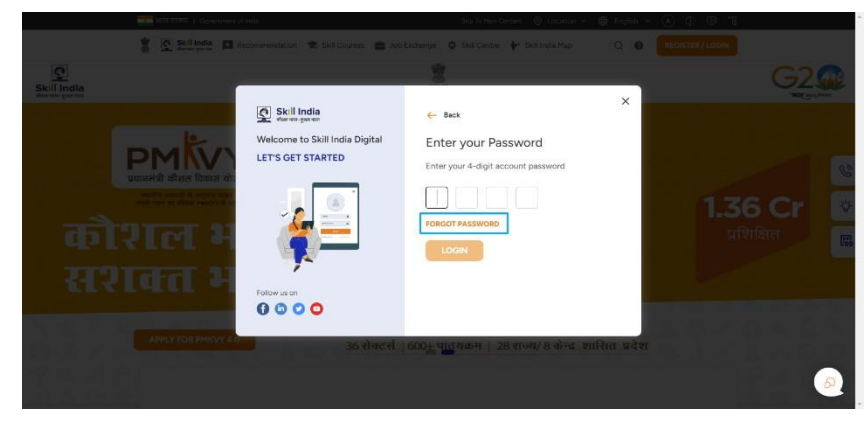

g. You will Receive an OTP(Numbers) through SMS, Enter the OTP on Enter and click on VERIFY button

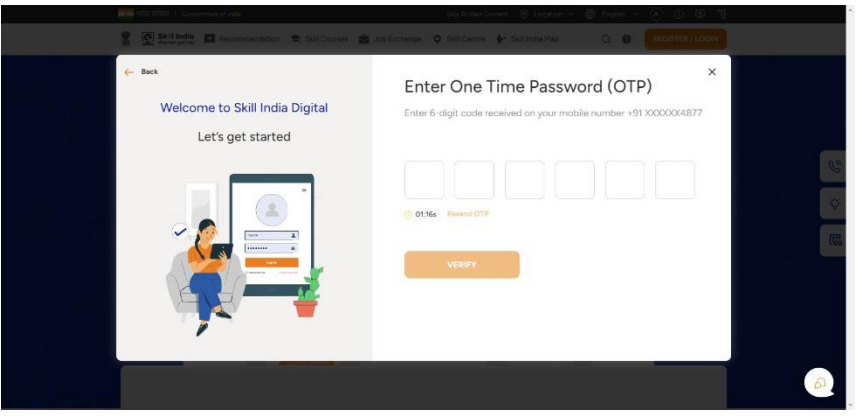

h. You will be prompted to Set New Account Password Screen, Enter your Desired Password (Numbers) and then click on the SET button

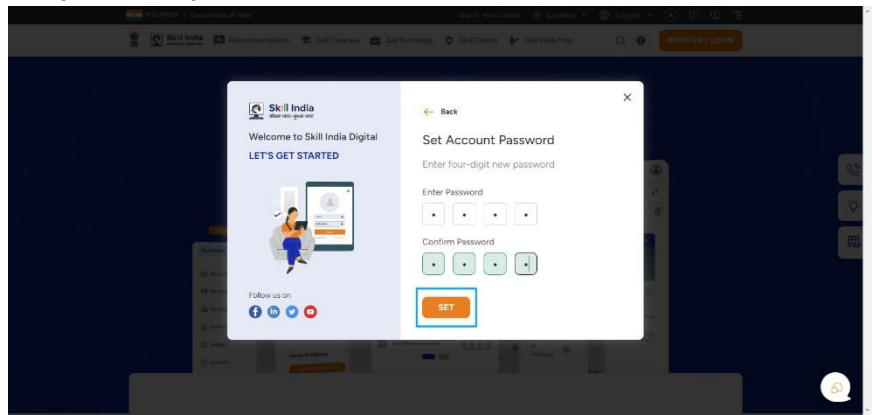

i. You have successfully changed your Skill India Digital Password

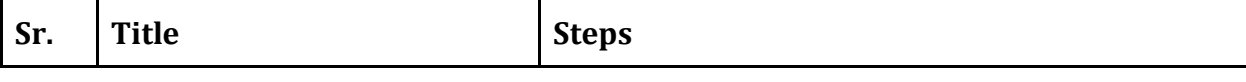

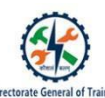

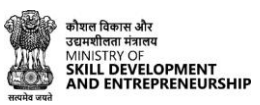

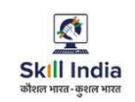

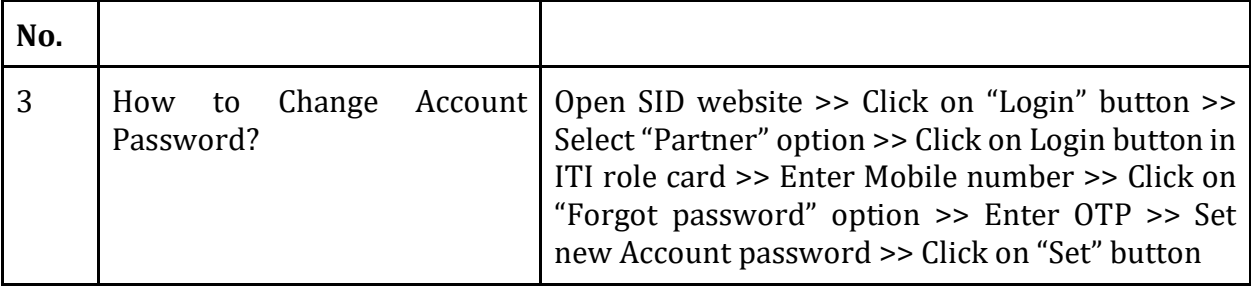

# **8. How to access ITI Trainee list in Skill India Digital ?**

Users can access ITI Trainee list in Skill India Digital. In order to do so please follow the below steps:-

a. Visit the Web Skill India Digital from your browser

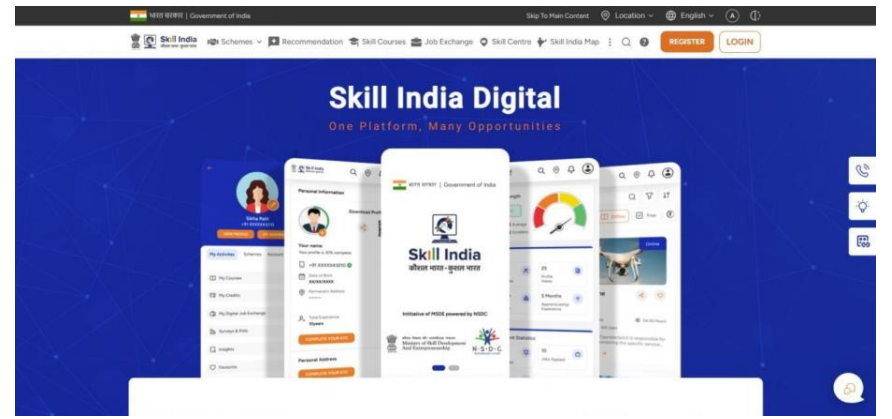

b. Login as ITI using assigned Mobile Number(Numbers)

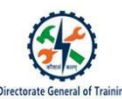

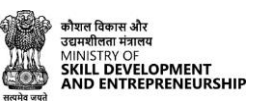

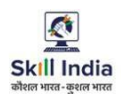

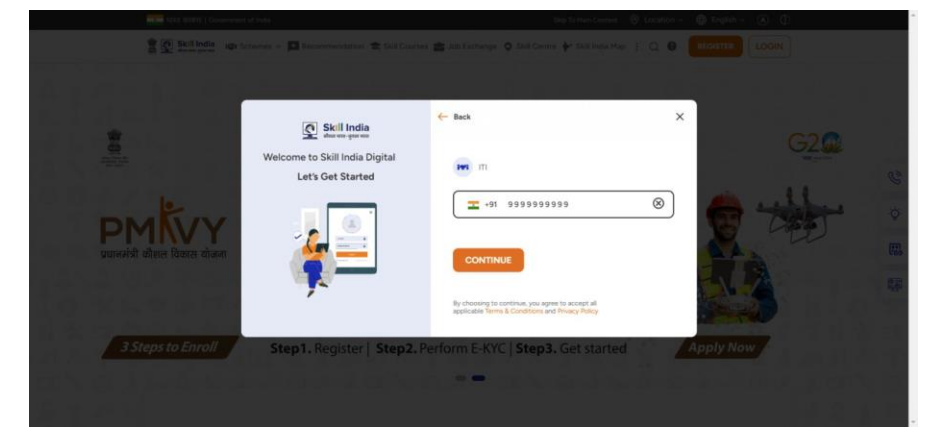

c. After login you will be able to see ITI College dashboard

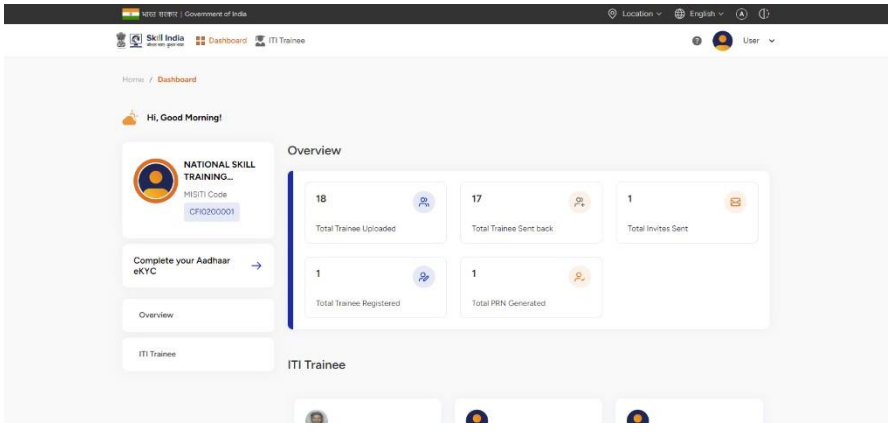

d. Click on "ITI Trainee" option

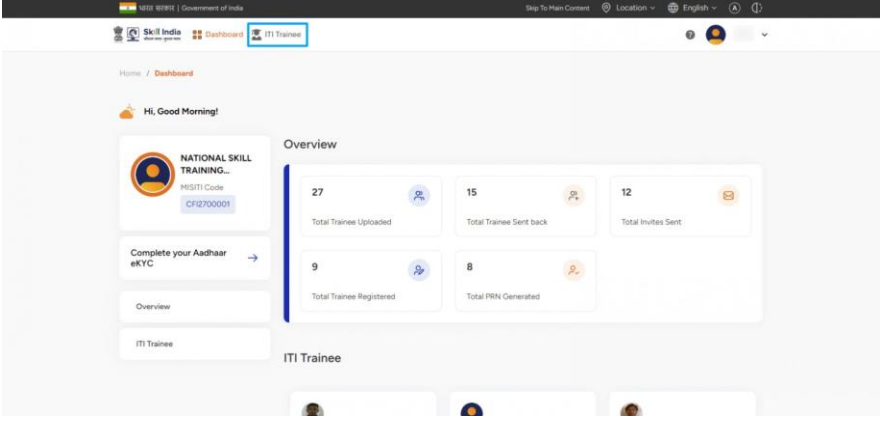

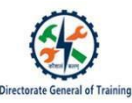

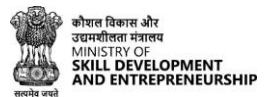

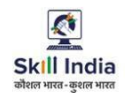

e. You will be able to see list of ITI Trainee

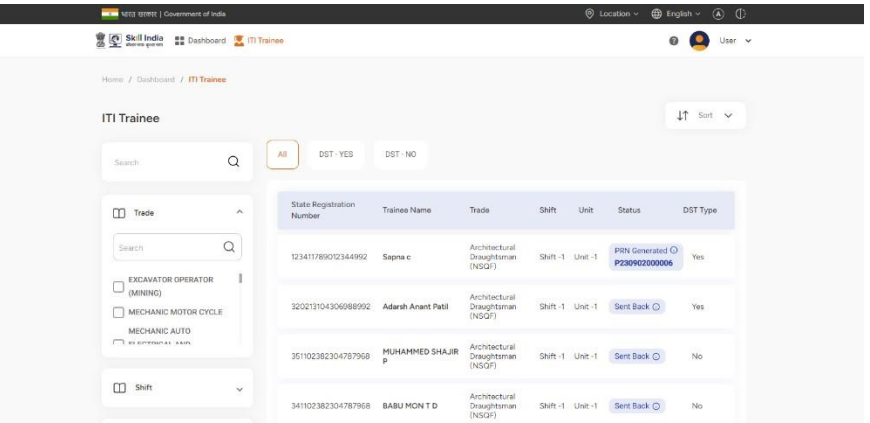

f. Use filters such as 'Trade', 'Shift', 'Unit', 'DST - YES', 'DST - NO' and 'Sort' to sort trainee list for a personalized experience

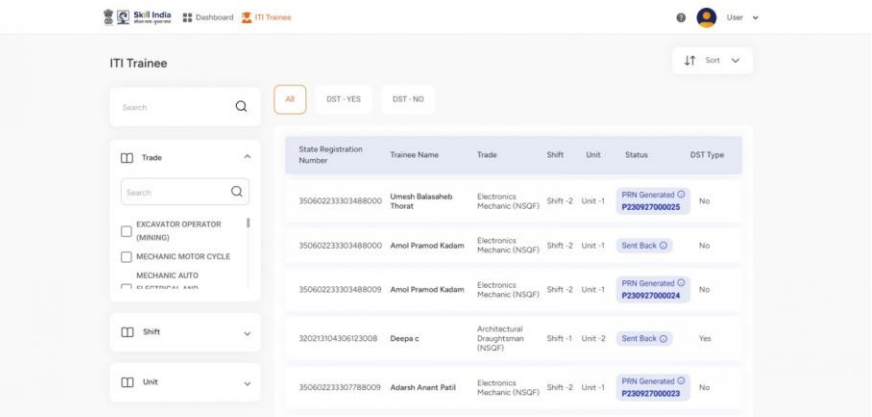

g. Use search filter to search any specific trainee

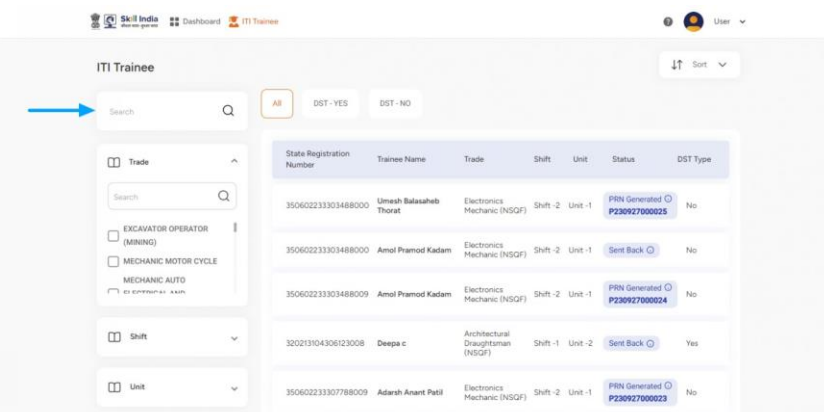

h. Click on the reset button for removing all the filters

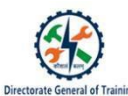

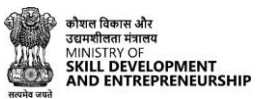

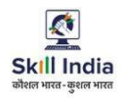

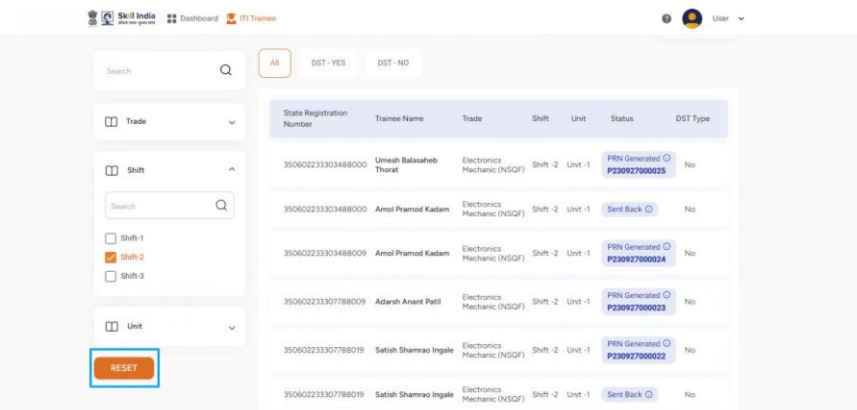

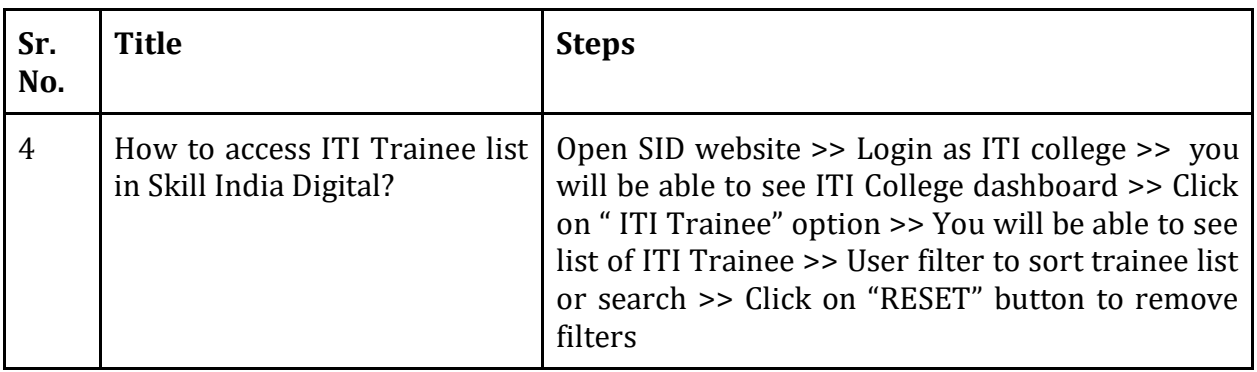

13

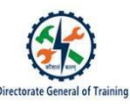

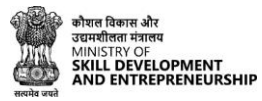

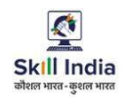

# <span id="page-13-0"></span>**9. How to access ITI Trainee details in Skill India Digital?**

Users can access ITI Trainee details in Skill India Digital. In order to do so please follow the below steps:-

a. Visit the Skill India Digital from your browser

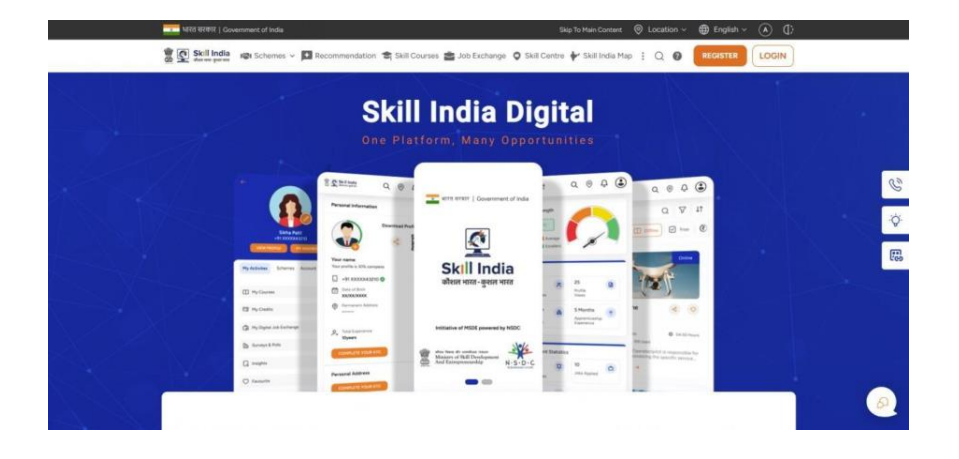

b. Login as ITI using assigned Mobile Number(Numbers)

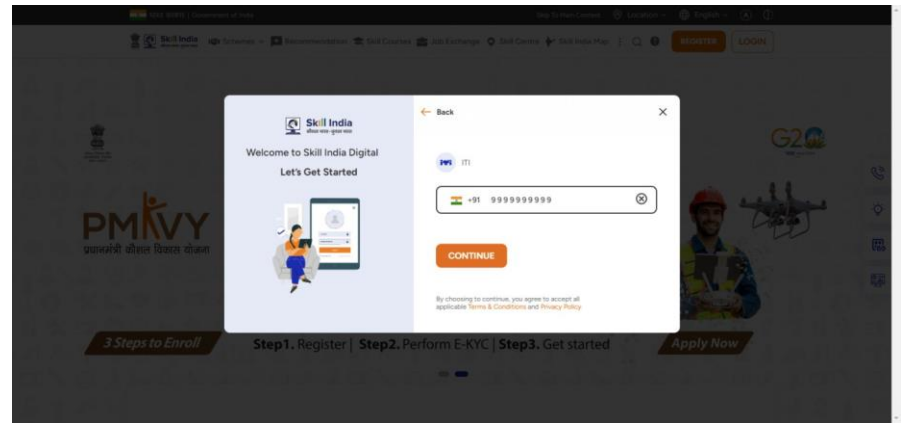

c. After login you will be able to see ITI College dashboard

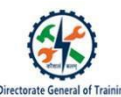

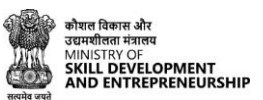

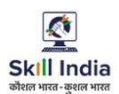

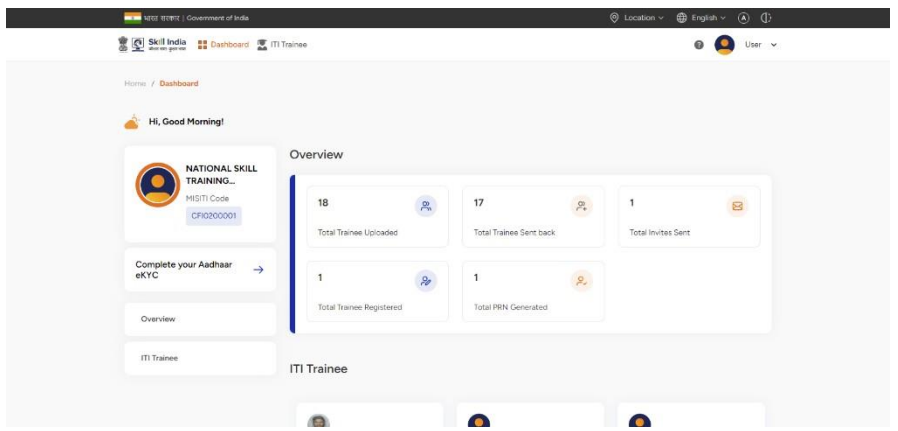

d. Click on "View All" button in ITI Trainee section

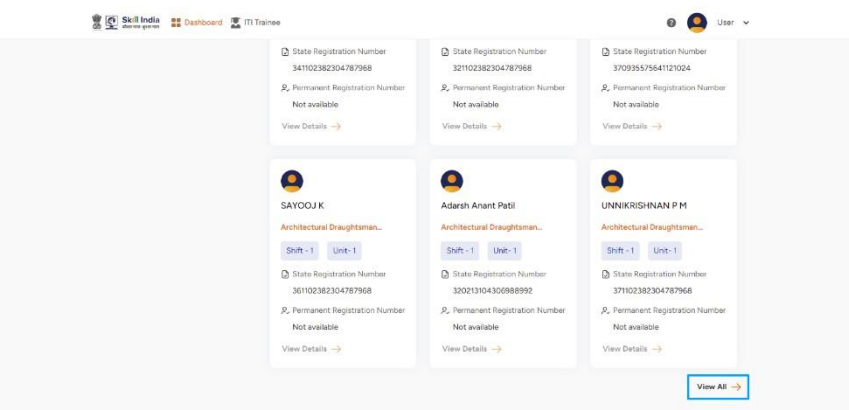

e. You will be able to see list of ITI Trainee

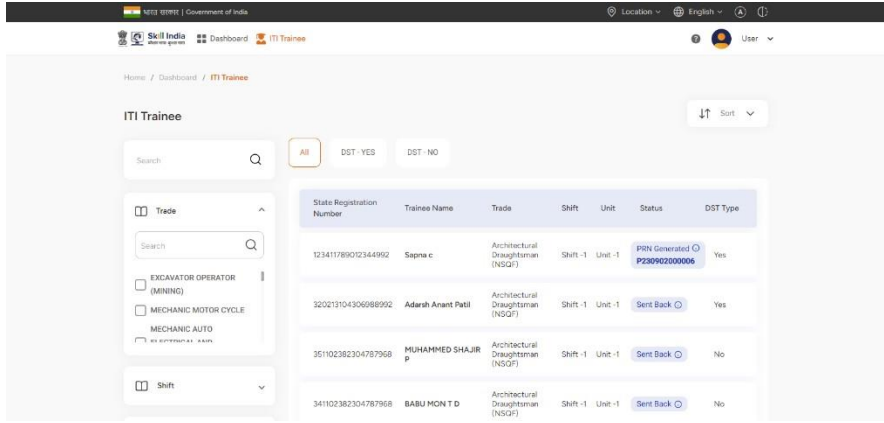

f. Click on the trainee card and you will be able to see trainee details **Prerequisite-** Trainee must have PRN generated

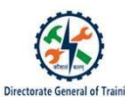

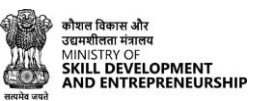

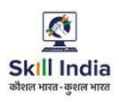

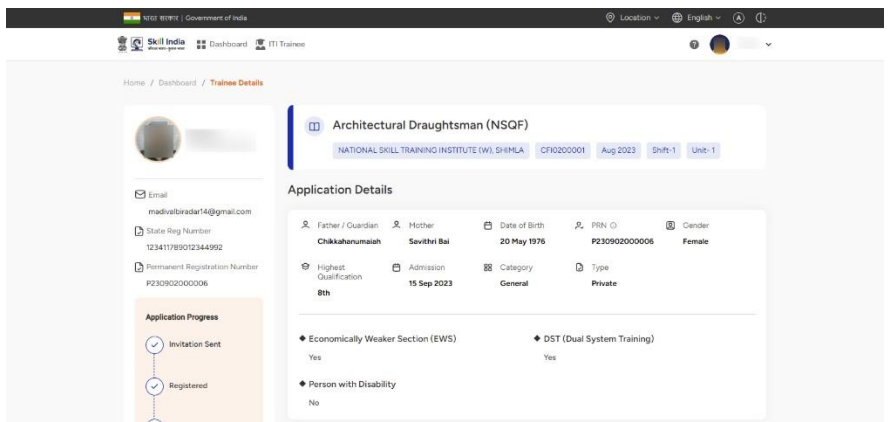

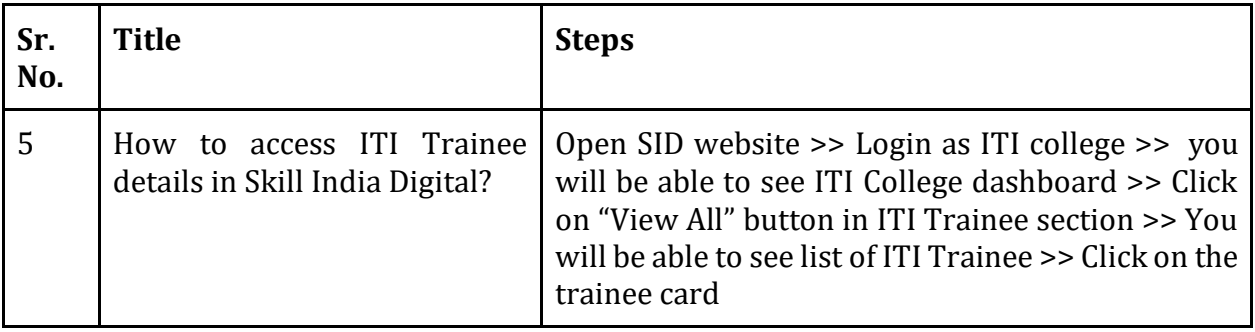

16